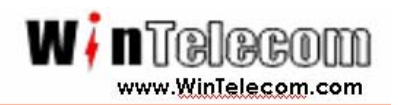

## **Installation Guide for WA500-SU**

## **A Resource Guide for Installation and Configuration**

**W i n T e l e c o m I N C.** 

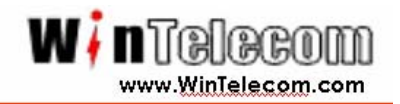

#### **International Headquarters Address**

**143-1, SangDaeWonDong, JoongWonGu, SeongNamSi, GyeongGiDo, South Korea** 

**T E L: +82-31-744-0631 FAX: +82-31-744-0649 E-mail: [Wireless@WinTelecom.com](mailto:Wireless@WinTelecom.com) Web site: [www.wintelecom.com.](http://www.wintelecom.com/)** 

 WinTelecom makes no warranties with respect to this documentation and disclaims any implied warranties of merchantability, quality, or fitness for any particular purpose. The information in this document is subject to change without notice. WinTelecom reserves the right to make revisions to this publication without obligation to notify any person or entity of any such changes.

Limited Warranty WinTelecom Inc. ("WinTelecom") makes the following limited warranty. This limited warranty extends to the original consumer purchaser and to no other purchaser or transferee. Limited One (1) Year Parts and Labor Warranty for WinTelecom CPE Unit. WinTelecom warrants this product and its parts against defects in materials and/or workmanship for a period of one (1) year after the date of original retail purchase.

During this period, WinTelecom will repair or replace a defective product or part without charge to you

#### **Warranty Conditions**

**The above LIMITED WARRANTY is subject to the following conditions:** 

- **1. Warranty extends only to products distributed by WinTelecom.**
- **2. Warranty extends only to defects in materials and/or workmanship as limited above. Warranty extends only to defects which occur during normal use and do not extend to damage to products or parts which results from alternation, repair, modification, faulty installation or service by anyone other than an Authorized WinTelecom Service Center; damage to products or parts caused by accident, abuse, or misuse, or maintenance, mishandling, misapplication, or use in violation of instructions furnished by us; damage which occurs in shipment or any damage caused by acts of God, such as lightening or line surges.**
- **3. You must retain your bill of sale or provide other proof of purchase.**
- **4. Any replacement parts furnished at no cost to the purchaser in fulfillment of this warranty are warranted only for the unexpired portion of the original warranty.**

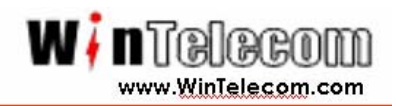

#### **FCC Information**

This device complies with Part 15 of the FCC Results. Operation is subject to the following two conditions:

(1) This Device may not cause harmful interface, and

(2) This device must accept any interference received, including interference that

may cause undesired operation.

Note: This equipment has been tested and found to comply with the limits for CLASS B digital device, pursuant to Part 15 of FCC Rules. These limits are designed to provide reasonable protection against harmful interference when the equipment is operated in a commercial environment. This equipment generates, uses and can radiate radio frequency energy and, if not installed and used in accordance with the instructions, may cause harmful interference to radio communications. However, there is no quarantee that interference will not occur in a particular installation. If this equipment does cause harmful interference to radio or television reception, which can be determined by turning the equipment off and on, the user is encouraged to try correct the interference by one or more of the following measures:

- 1.1. Reorient or relocate the receiving antenna.
- 1.2. Increase the separation between the equipment and receiver.
- 1.3. Connect the equipment into an outlet on a circuit different from that to which receiver is connected.
- 1.4. Consult the dealer or experienced radio/TV technician for help.

#### WARNING

Changes or modifications not expressly approved by the manufacturer could void the user's authority to operate the equipment.

#### **CAUTION: Exposure to Radio Frequency Radiation.**

**Antenna shall be mounted in such a manner to minimize the potential for human contact during normal operation. The antenna should not be contacted during operation to avoid the possibility of exceeding the FCC radio frequency exposure limit and the antenna used for this device must be installed to provide a separation distance of at least 40 cm from all persons and must not be collocated or operating in conjunction with any other antenna or transmitter. Also only specific approved antenna shall be used with this device.** 

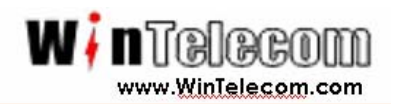

# Table of Contents

**Introduction** 

**Chapter1 Physical Intallation** 

**Chapter2 Network Setup Wizard** 

**Chapter3 Security Configuration**

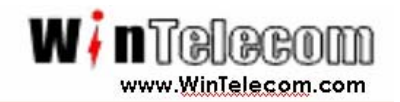

**Congratulation! As the proud owner of the state-of-the-art Wintelecom™ WA500-SU** 

**MetroLink series wireless bridges have been designed to provide transparent, high-speed data communications between two to 16 locations. Point-to-point, multipoint, and repeater functionality are built into all WinTelecom wireless Bridge fast and affordable broadband wireless access products.** 

**This solution offers fast, reliable wireless connectivity with considerable cost savings compared to wired alternatives. Utilizing proprietary 5 GHz technology, the Metrolink bridge can easily replace an Ethernet or or seamlessly integrate into a newer 100 Mbps Ethernet Local Area Network (LAN).** 

**Thank you for choosing Ascend Airlink and, by all means, enjoy your wide area wireless networking device!!** 

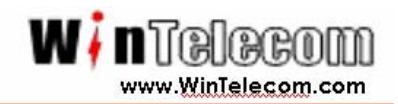

**Chapter** 

## **Physical Installation**

The WinTelecom Products has Out Door Unit (ODU), AC/DC Power Adapter and Console cable.

Before installation the hardware devices, customer have to preparing below items for easy installation.

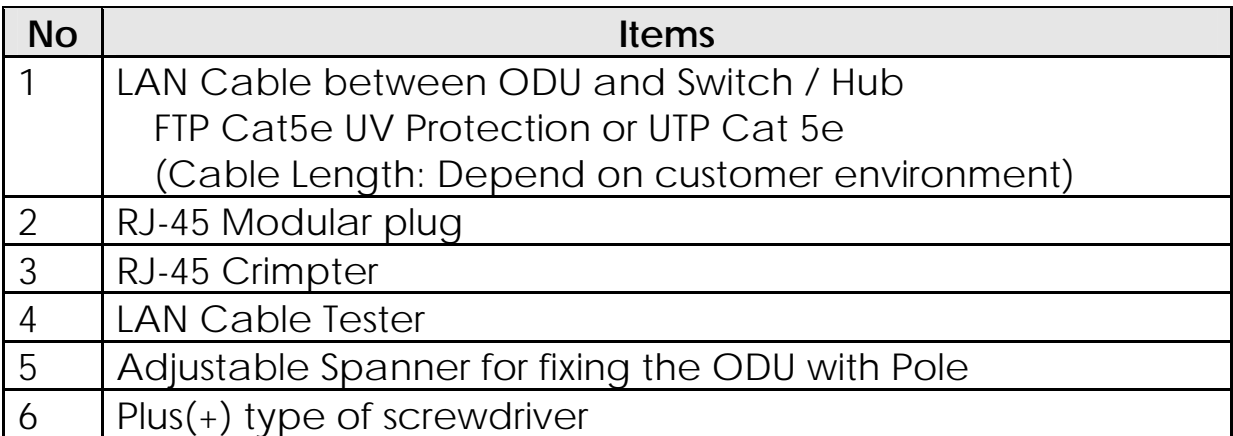

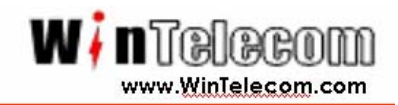

**Open the WA500-SU bottom case using plus screwdriver.** 

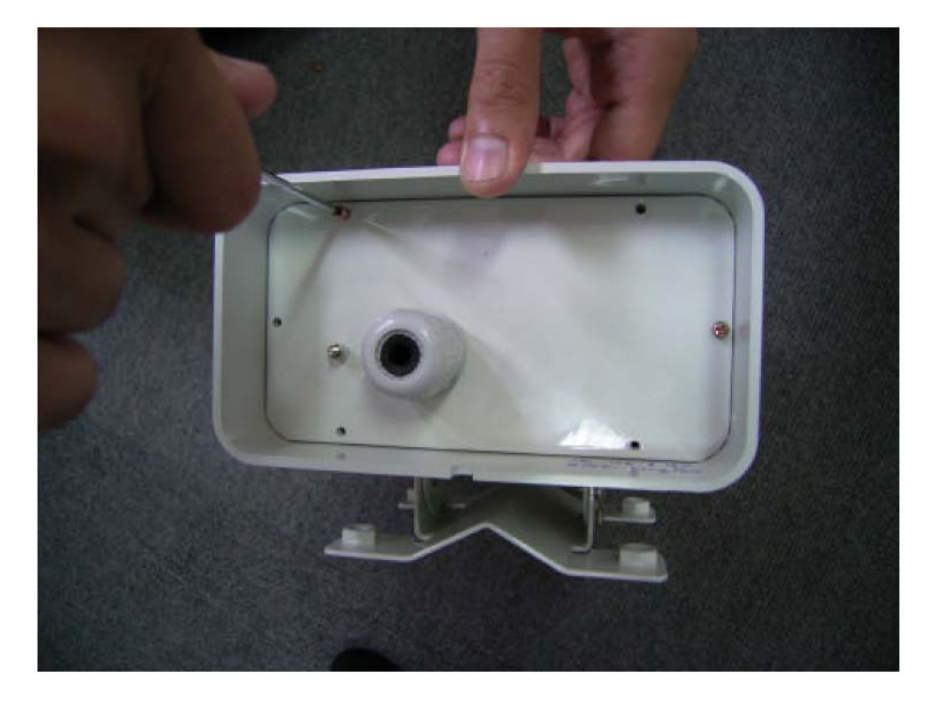

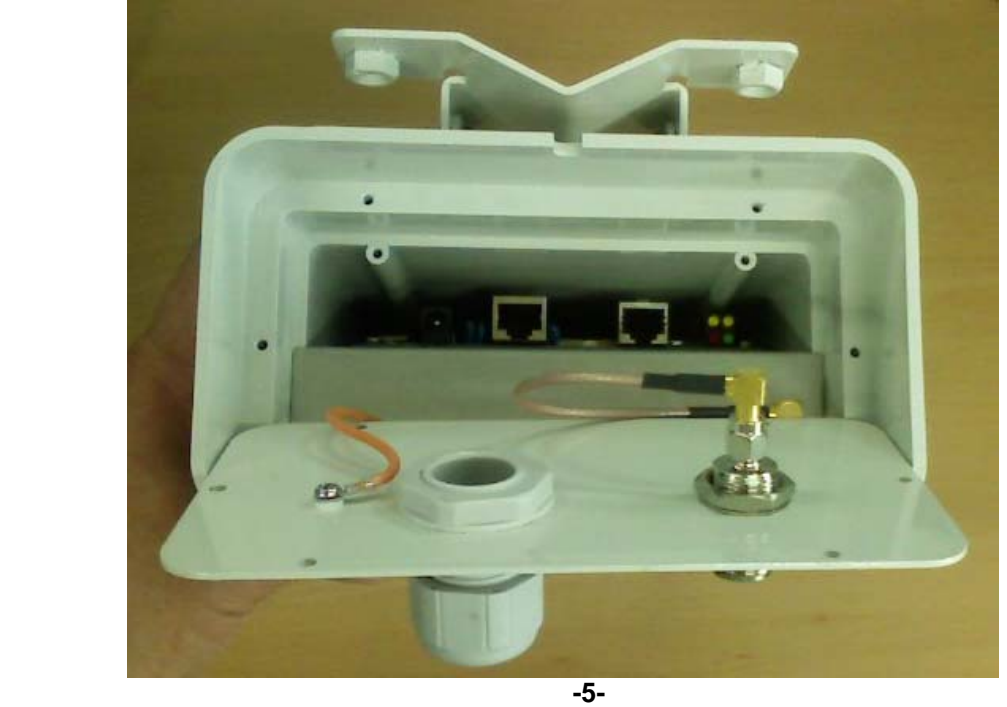

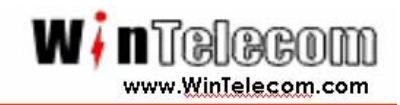

**Insert the Ethernet cable, DC Power Adapter through the waterproof enclosure and then plug the Ethernet port In WA500-SU** 

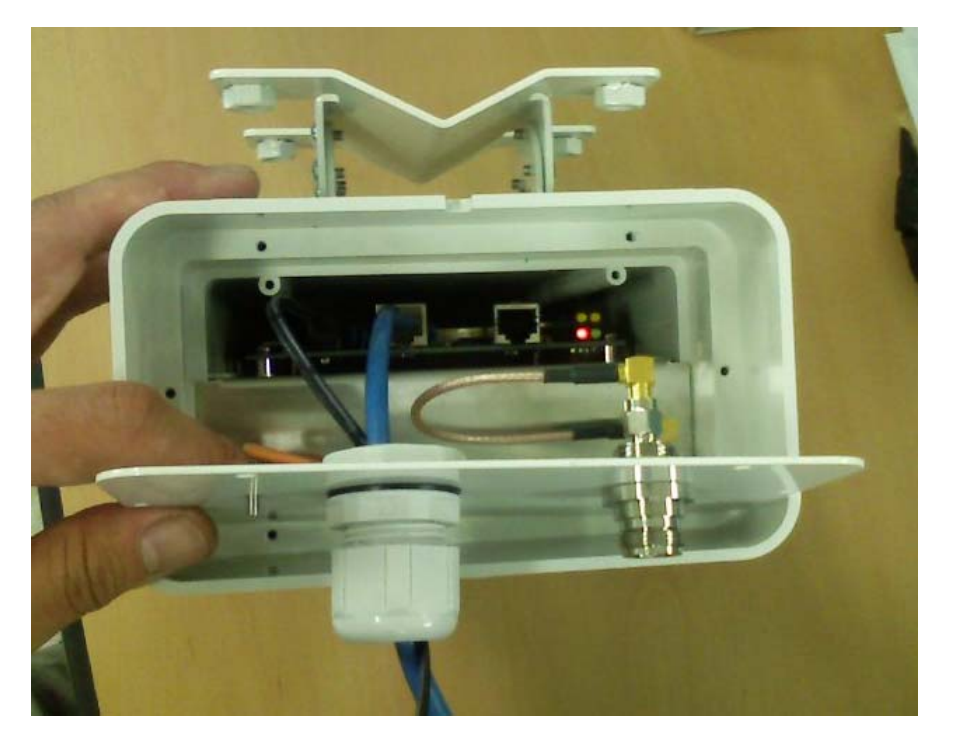

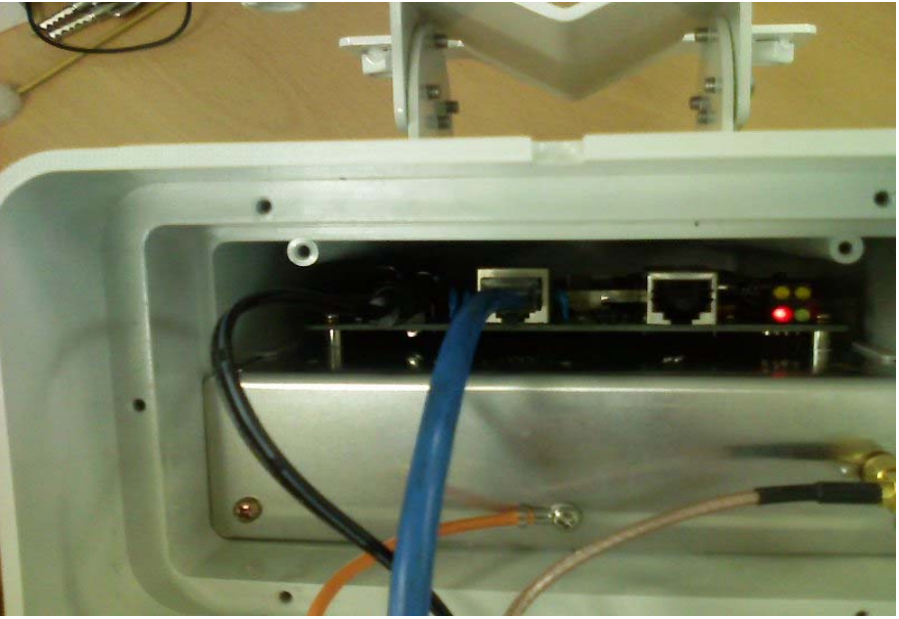

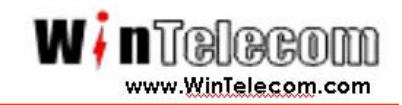

**Close the WA500-SU bottom case and then tight waterproof enclosure.** 

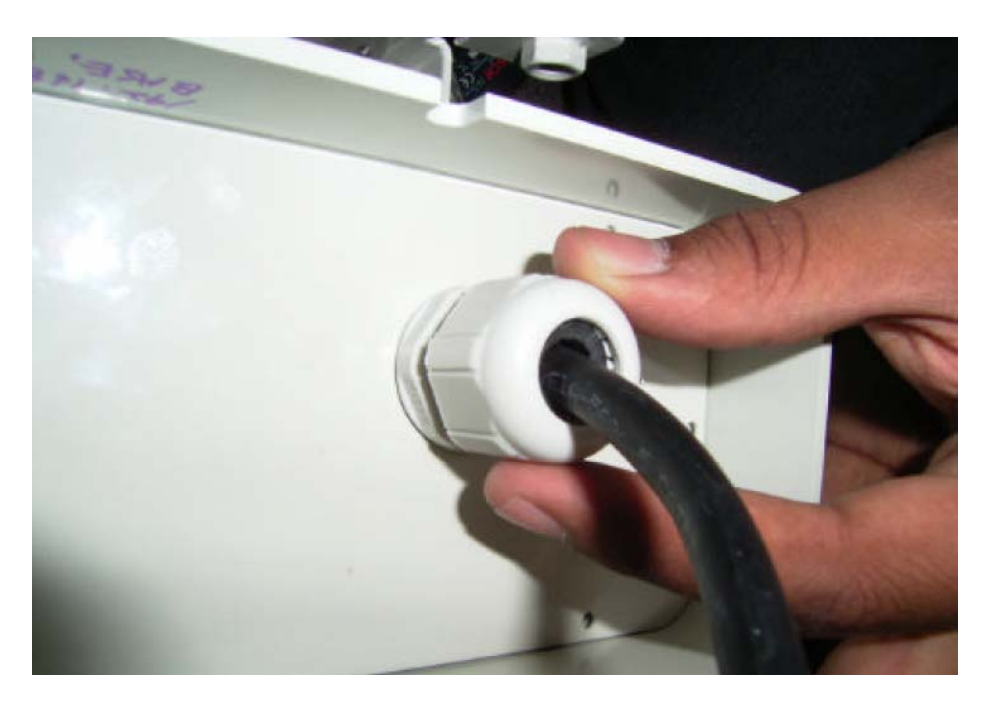

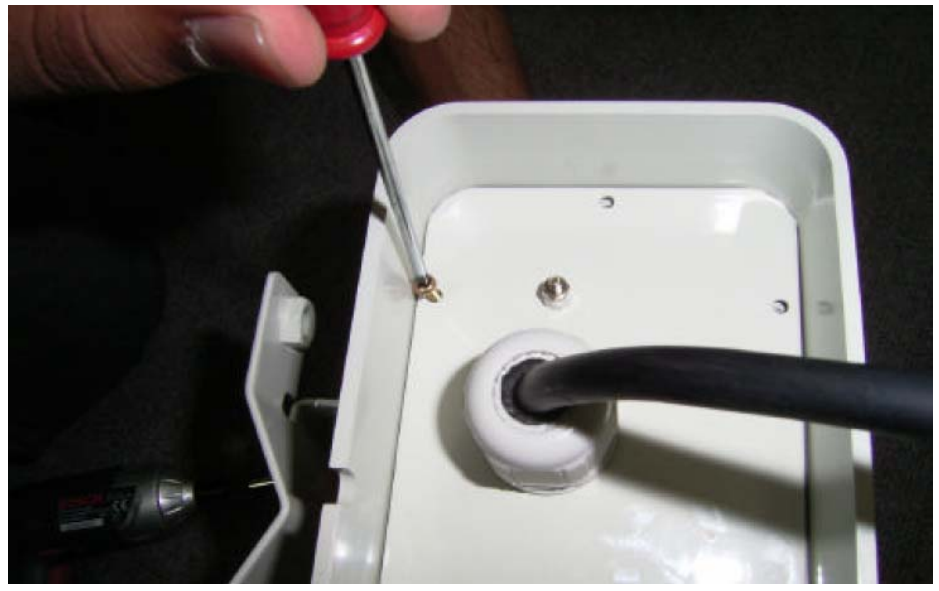

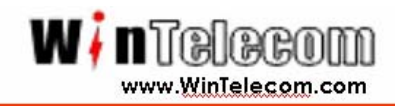

#### **If You use the External Antenna. The Antenna cable connects with a WA500-SU N-type Connector.**

The antenna(s) used for this transmitter must be installed to provide a separation distance of at least 40 cm from all persons and must not be collocated or operating in conjunction with any other antenna or transmitter.

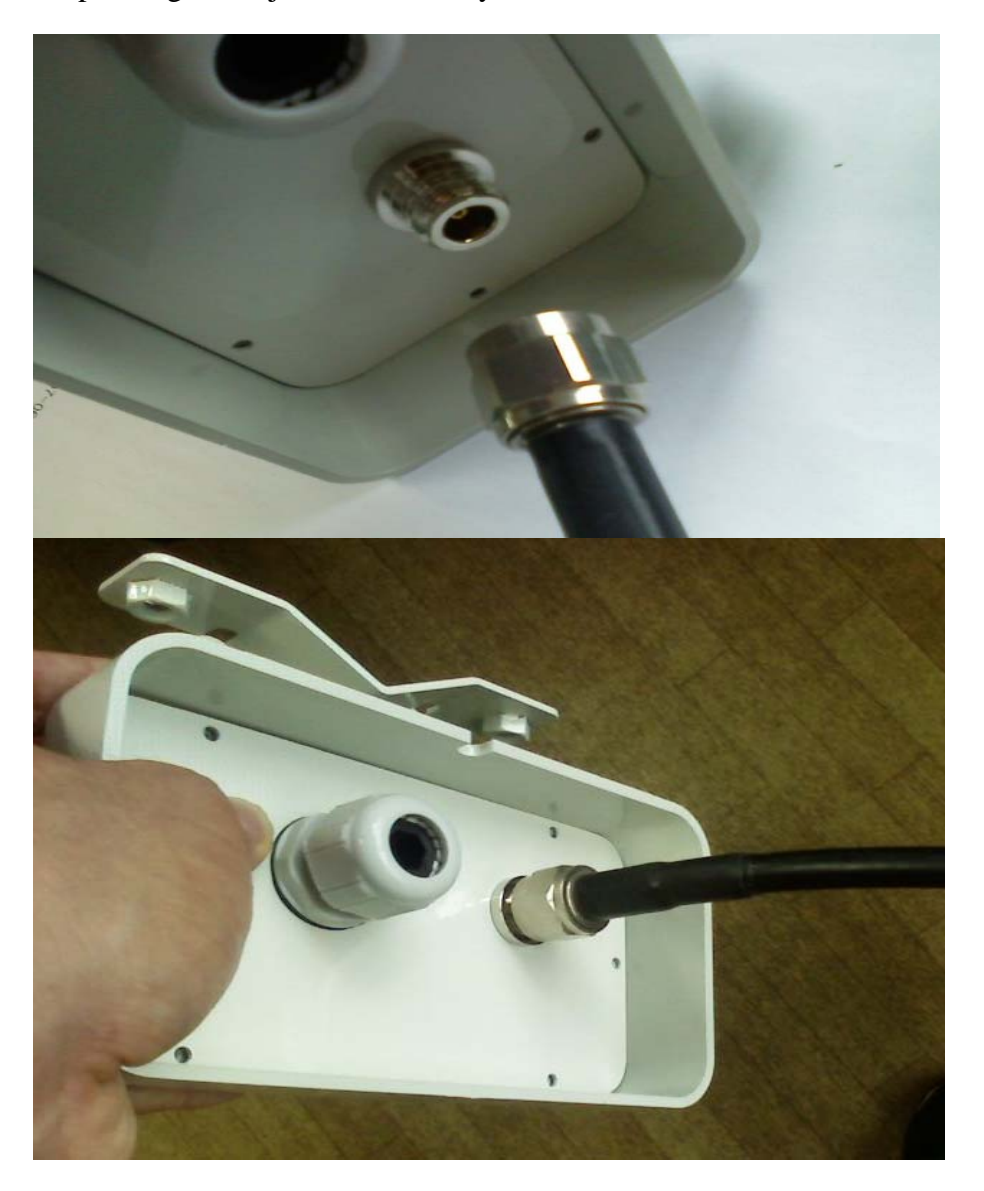

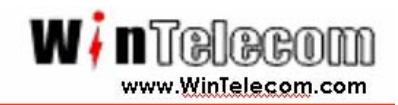

**A completion, WB500-SU with mounting kit should look like this**.

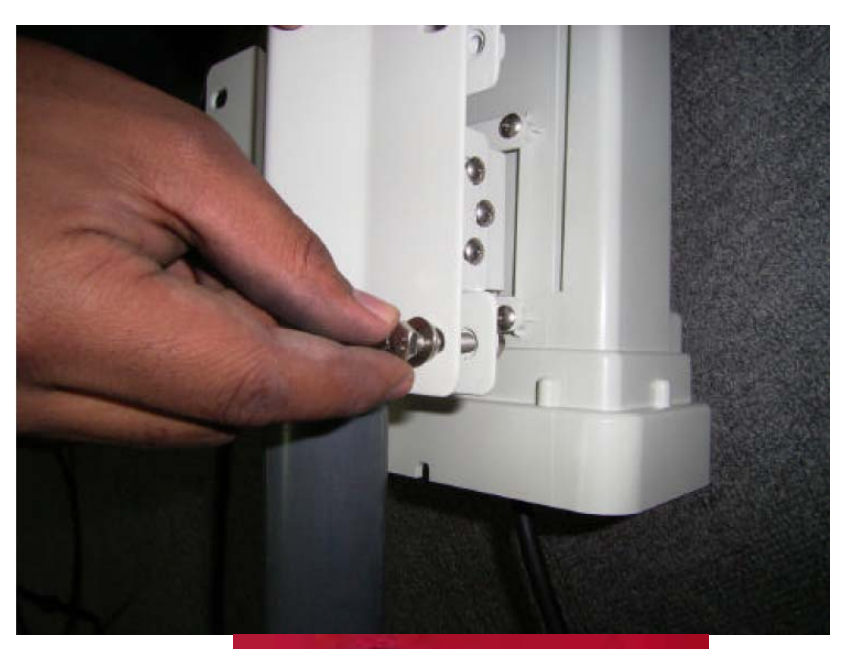

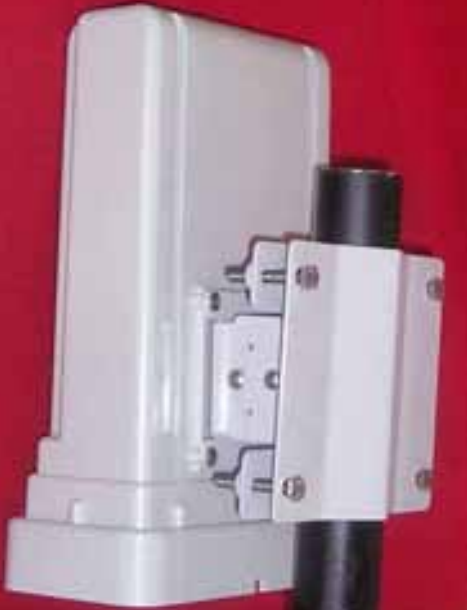

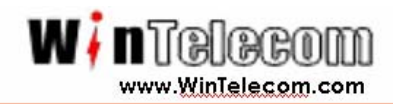

**Complete physical connection diagram.** 

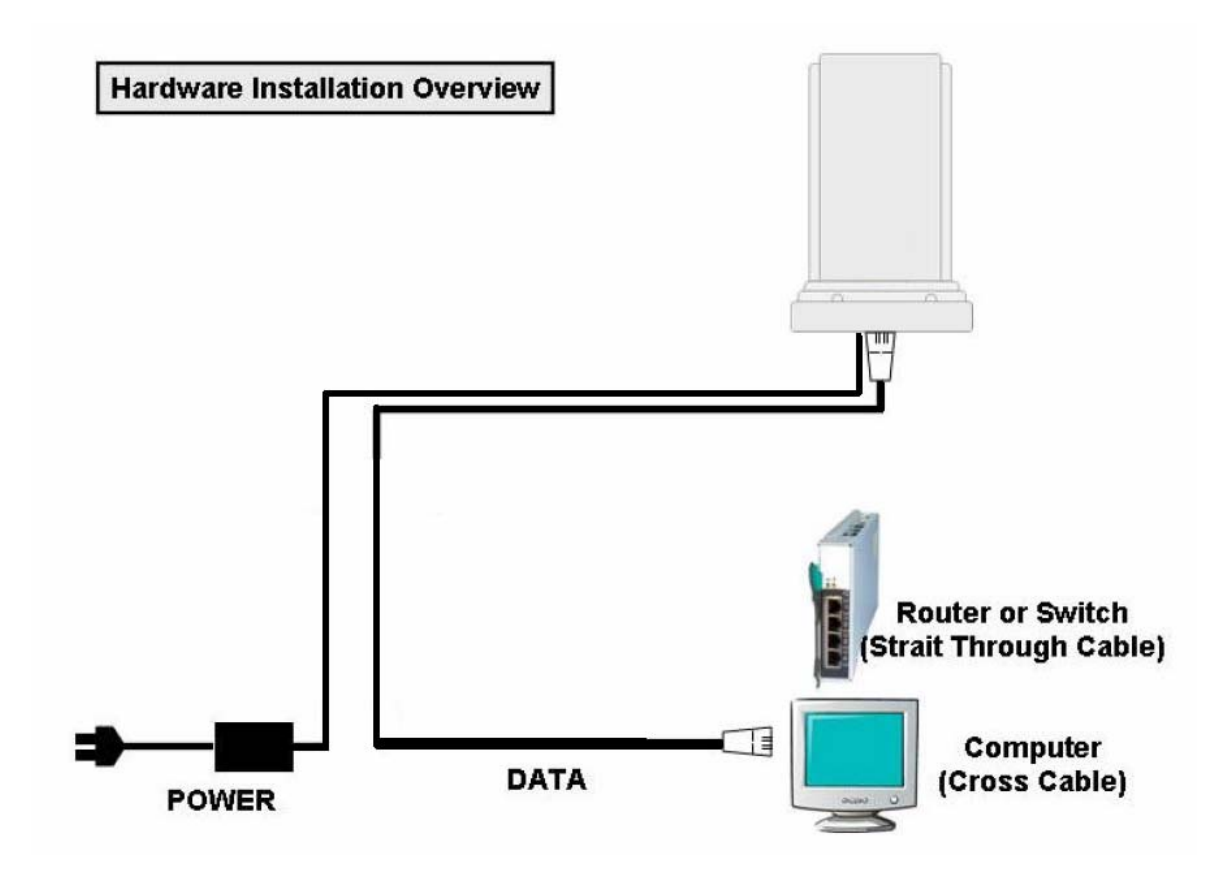

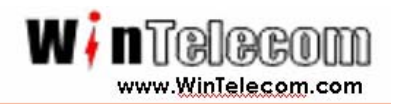

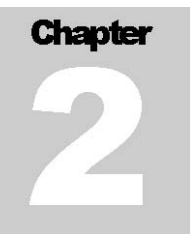

#### **Network Setup Wizard**

The WA500-SU is **bridge** mode Access Point devices.

The WA500-SU provides simple Plug and Play installation between wireless links. When customer bought the WA500-SU, the Basic configuration was done by manufacture. Customer just required physical installation.

The table provides default value on the AP.

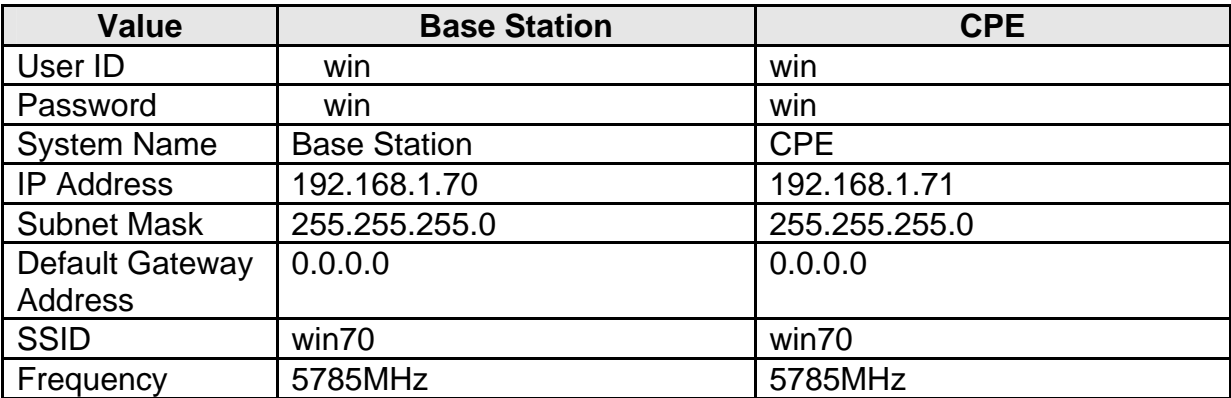

If the user wants to change the configurations, the user Host PC IP address has to change as below one of IP address.

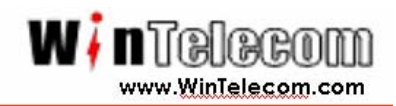

## **Plug & Play**

If the user installed the systems with electricity power locally, the system automatically working between links.

The WA500-SU provides Web based configuration.

#### **Step 1**

Launch a web browser. Netscape Navigator and Internet Explorer are examples of commonly used web browsers.

### **Step 2**

From the Host PC, enter the IP address that is assigned to the AP as the URL address. For example, the default address is http://192.168.1.70. (The CPE default IP address is http://192.168.1.71 )

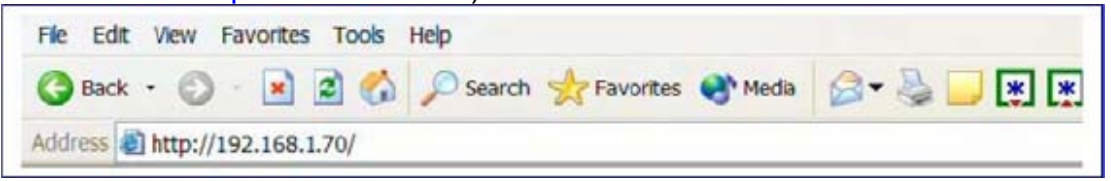

The WinTelecom Metrolink bridge requires you to enter a user name and password to gain access to the configuration utility.

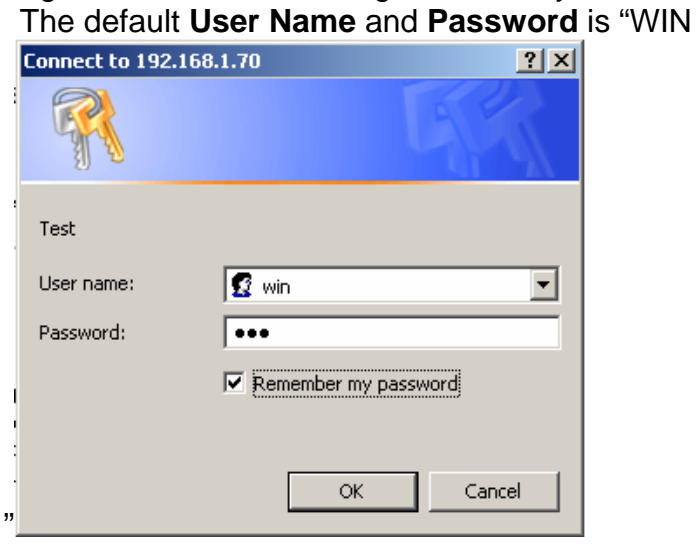

Click *OK* to complete login process.

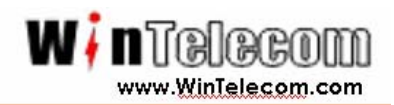

The AP Web server homepage appears.

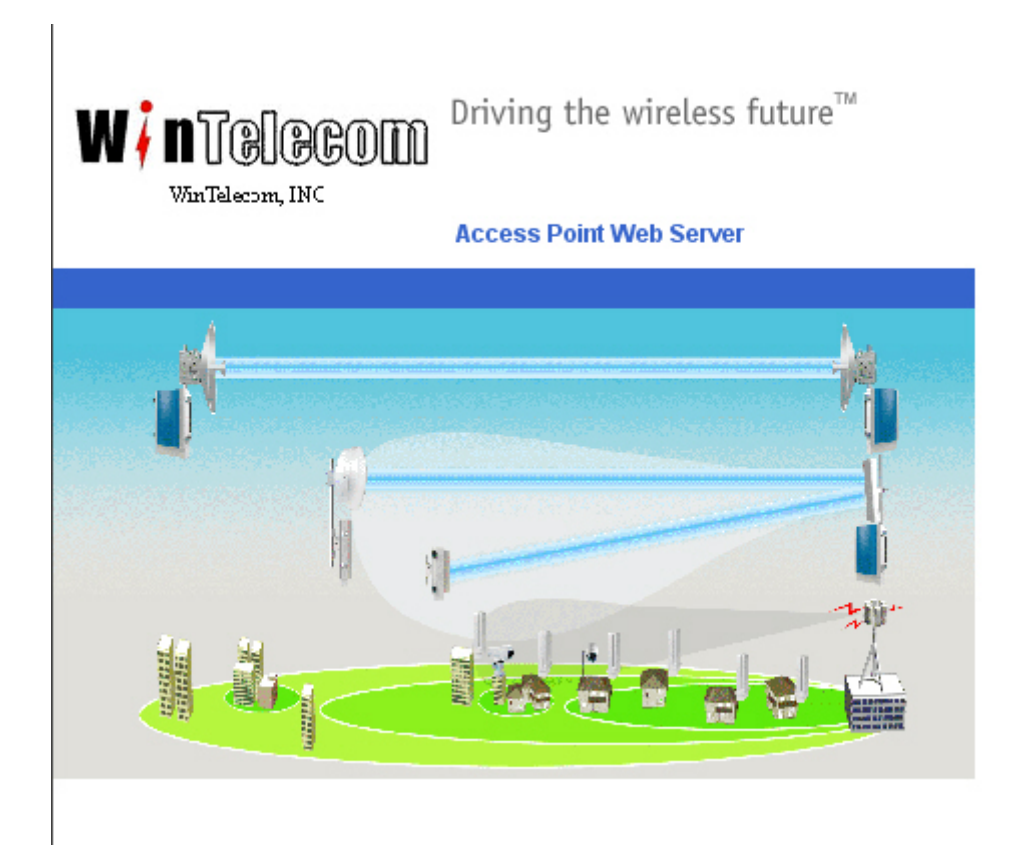

Click on the image to access the configuration pages.

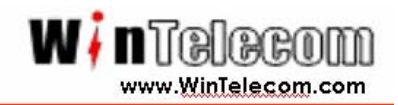

The Access Point Web Server is showing 5GHz Statistics real time image.

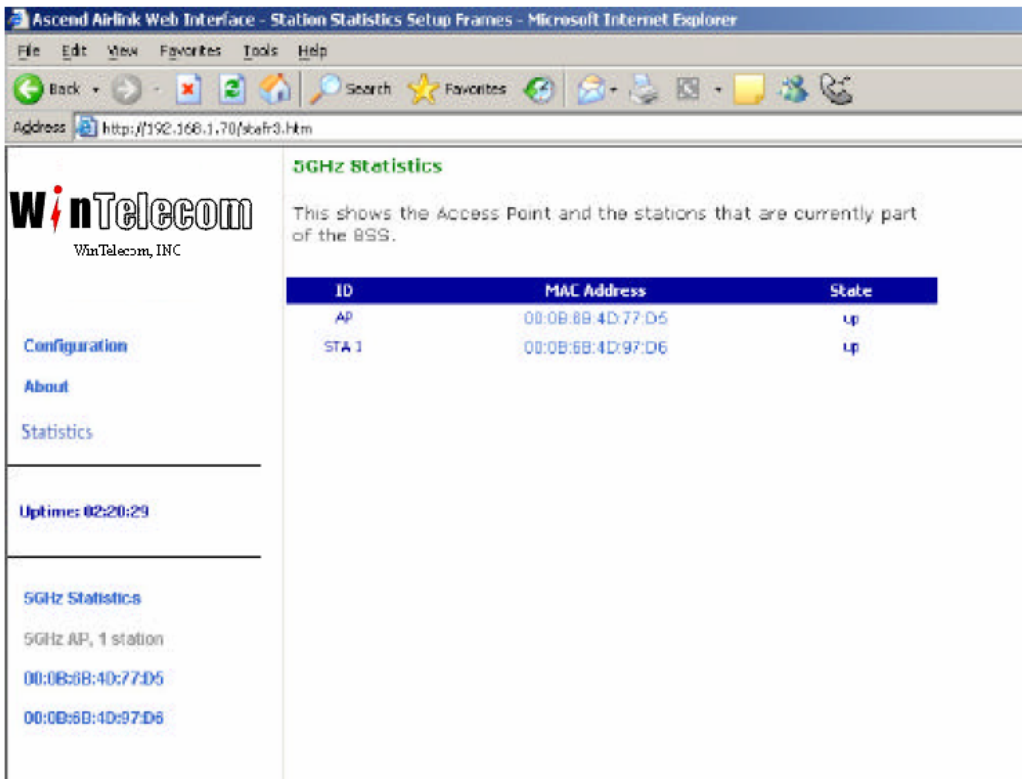

Click Configuration and then start configuration window.

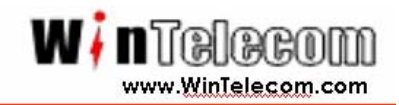

The system configuration window allows the setting of general operating information for the AP. Click on Configuration from any window to access the system configuration window.

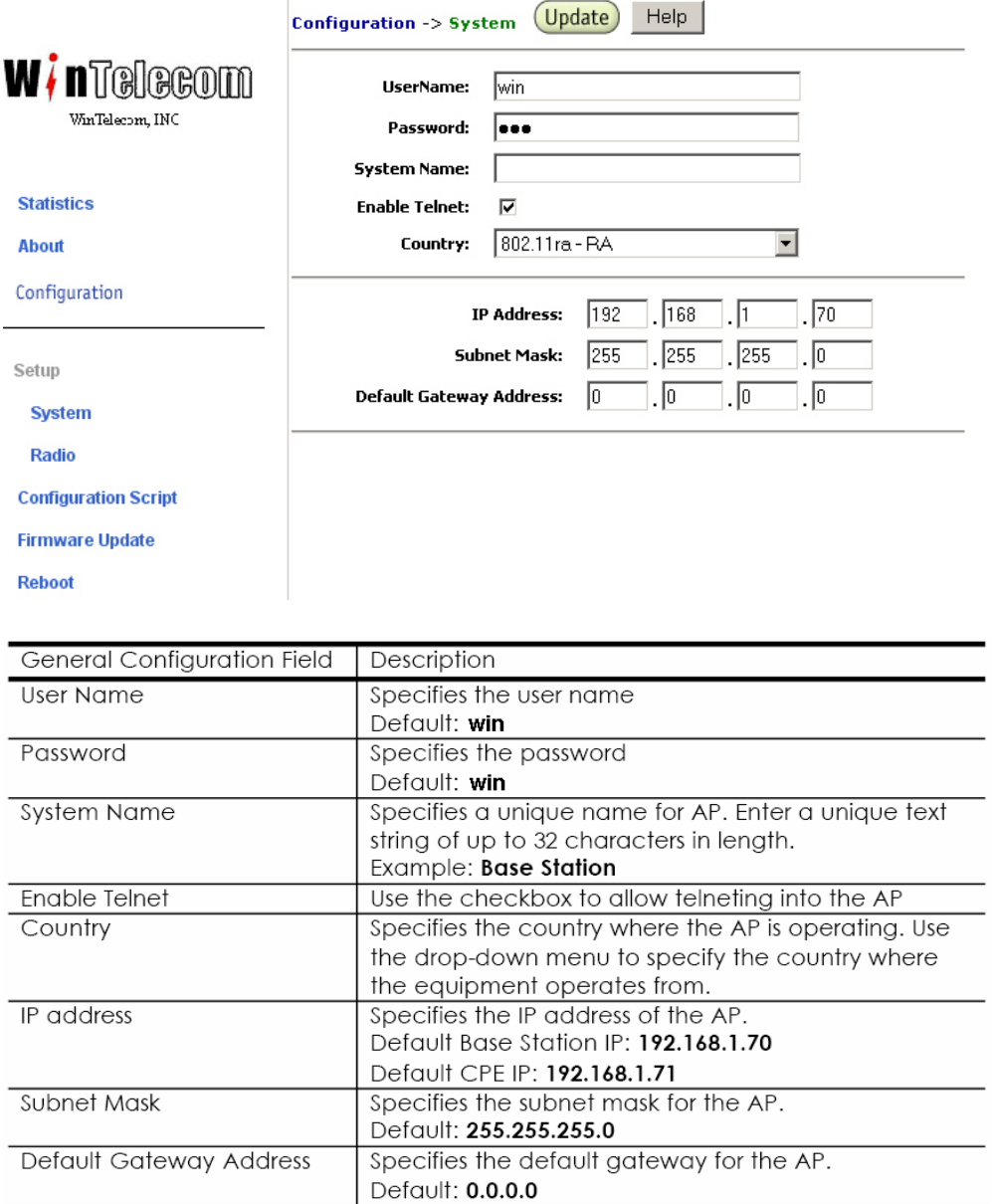

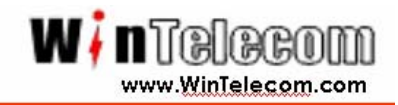

The Radio configuration windows allow the setting of generic radio operating Information for the AP. From the AP system configuration window. Click Rdio.

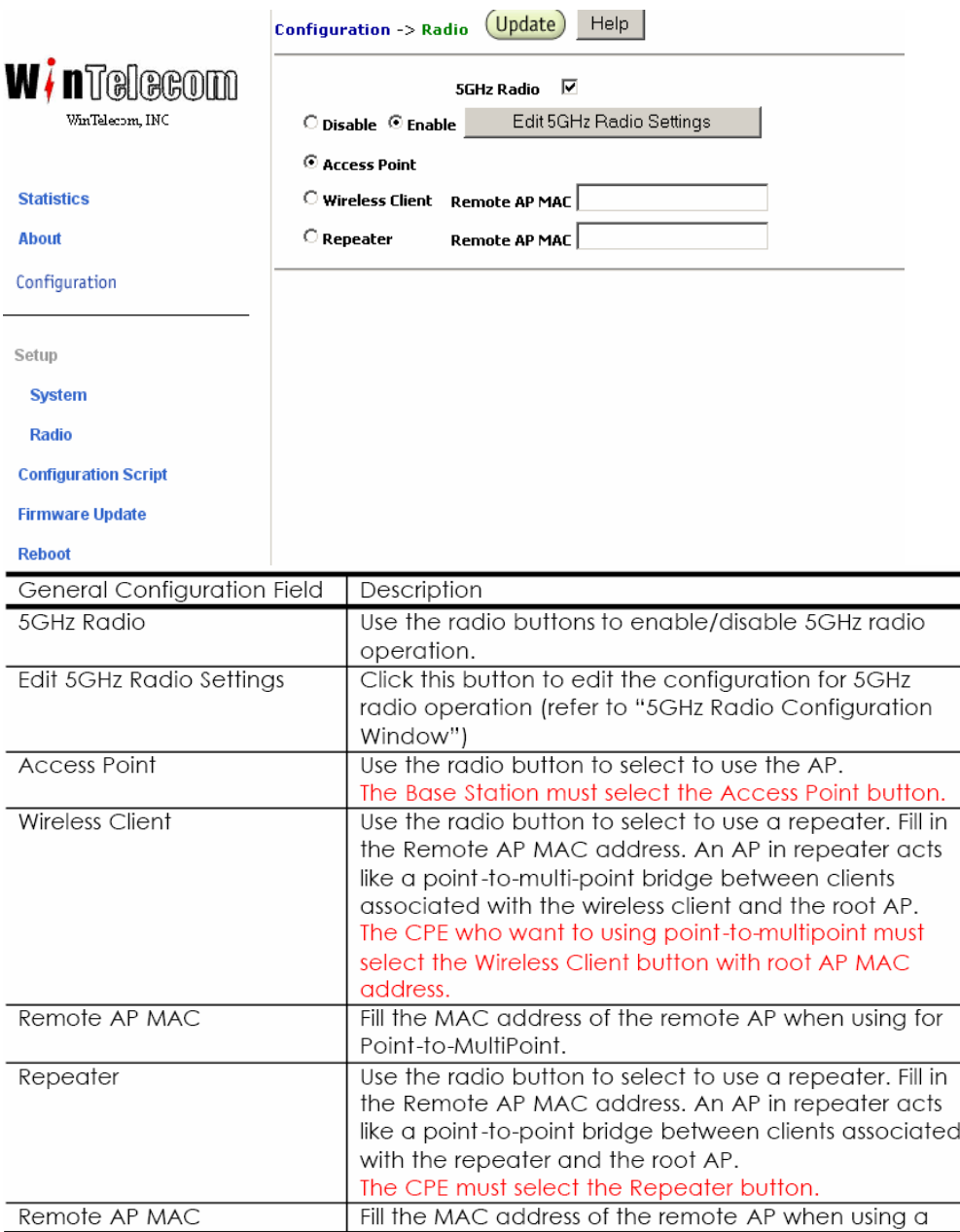

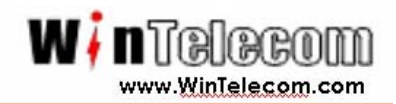

Below picture is showing CPE of POINT to POINT configuration.

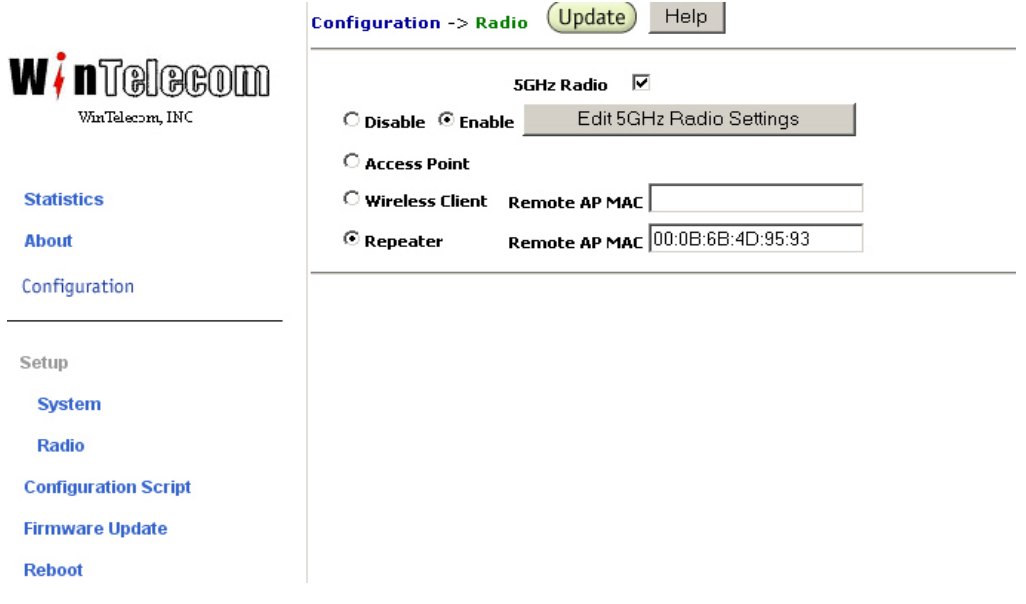

The Mac Address of Remote AP Mac field is Bas Station Mac Address.

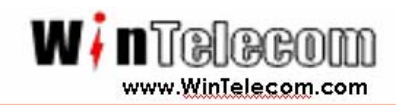

The 5GHz Radio configuration window allows the setting of generic 5GHz radio cooperating information for the AP. From the Radio configuration window, click the Edit 5GHz Radio Settings button to access the 5GHz Radio configuration window.

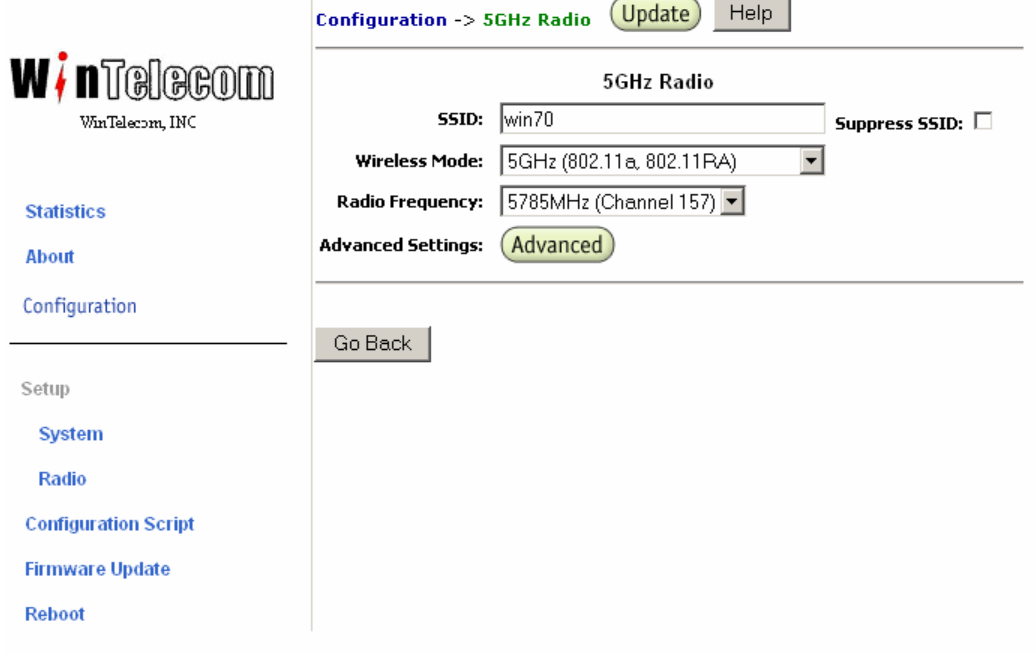

The default value of the SSID, Wireless Modes and Radio Frequency;

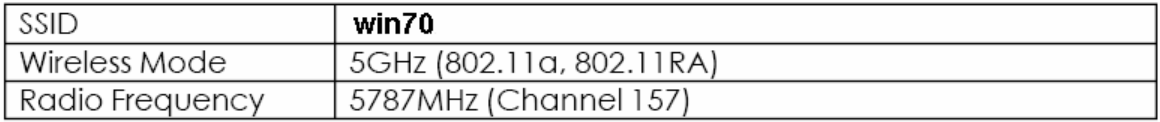

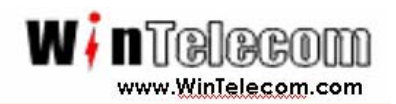

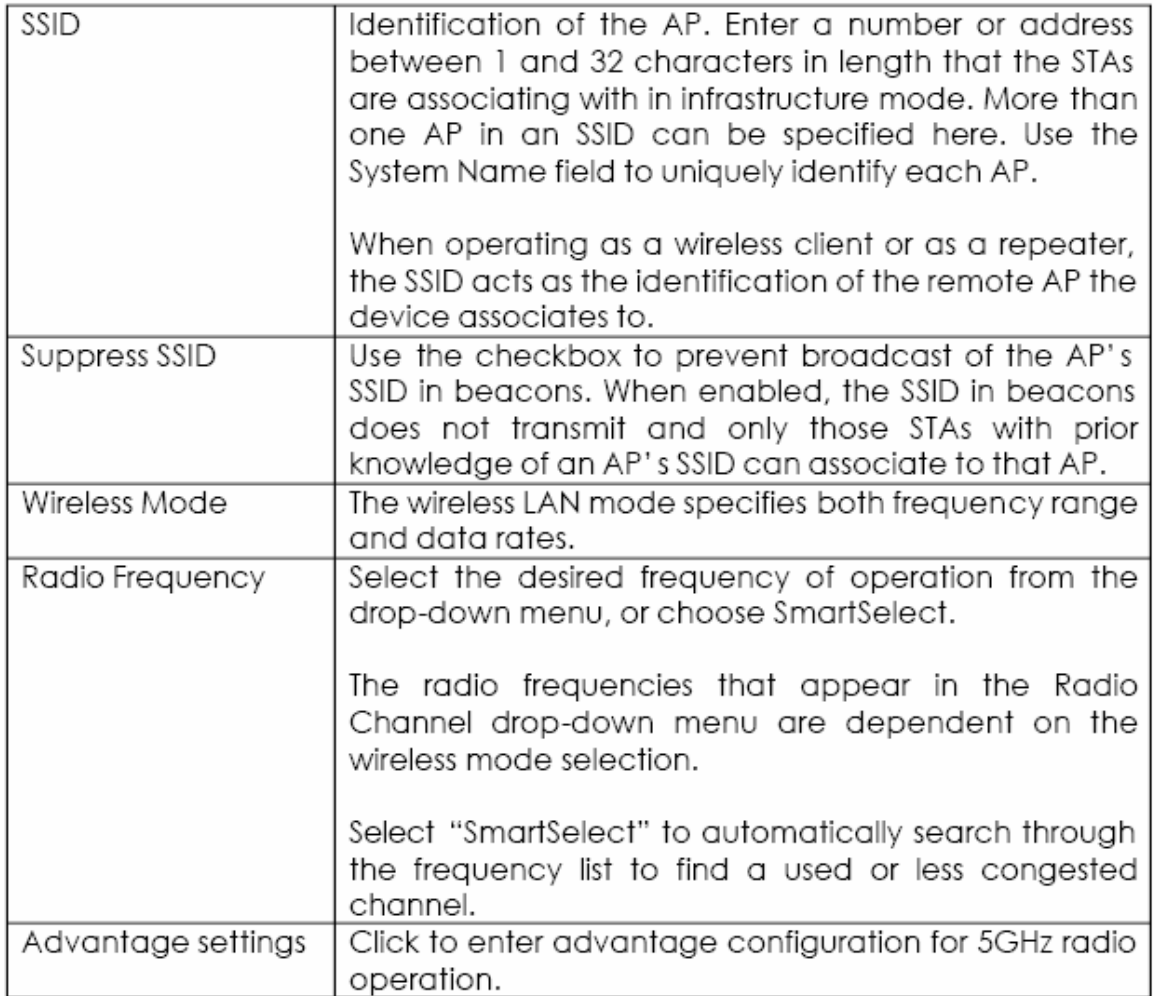

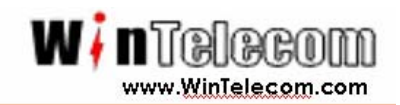

The 5GHz Radio (Advanced) configuration window allows the setting of advanced AP 5GHz radio operating information. From the 5GHz Radio configuration window, click Advanced to access the 5GHz Radio (Advanced) configuration window.

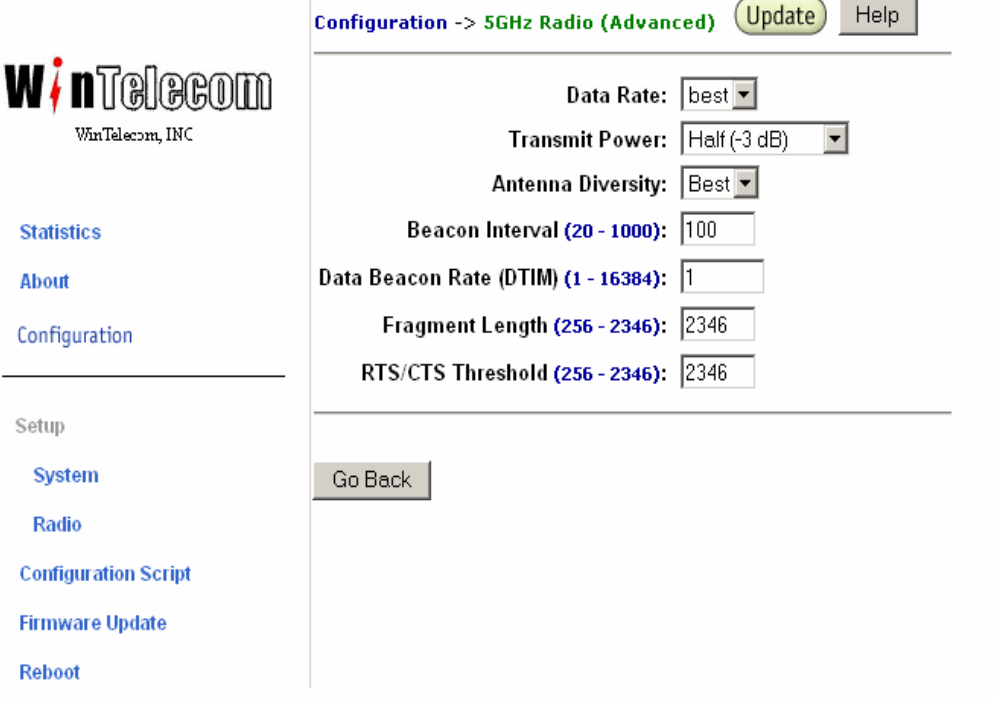

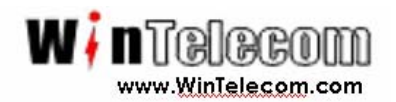

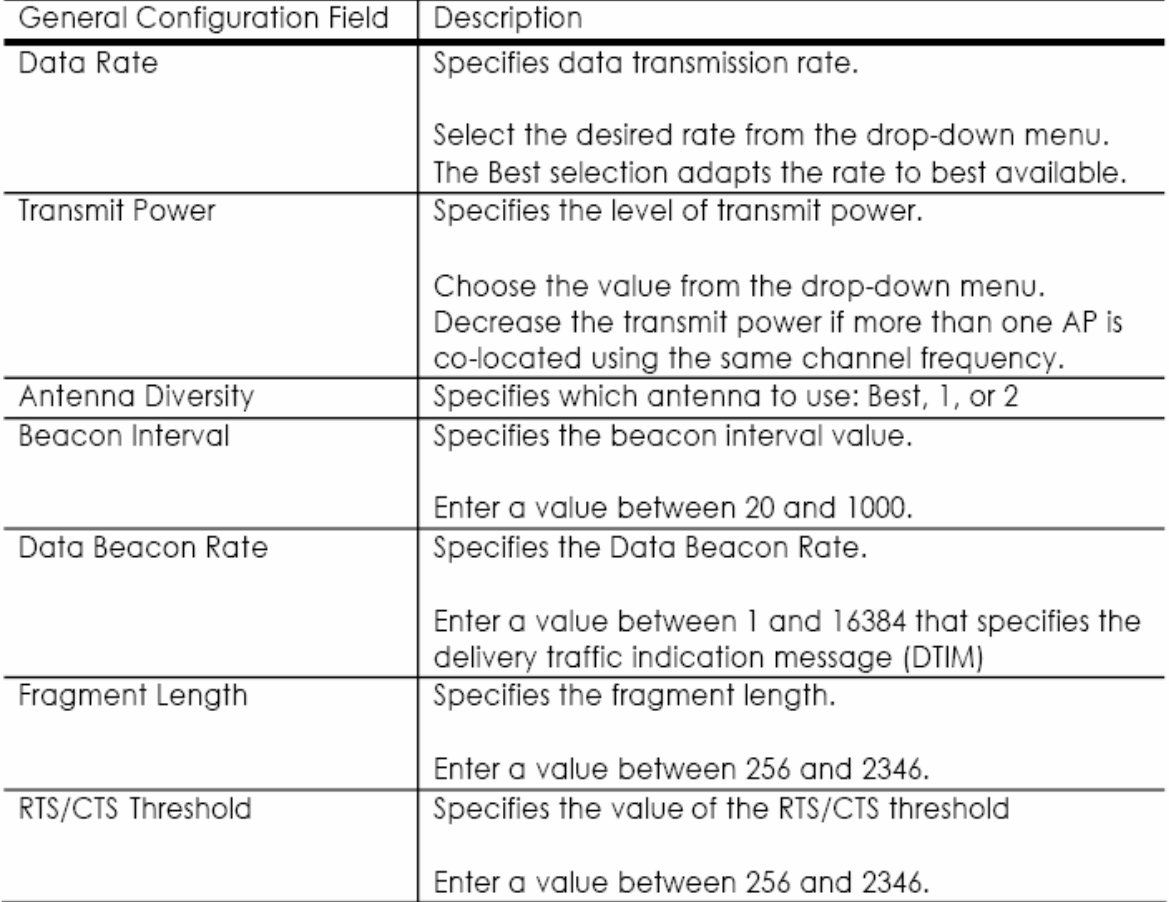

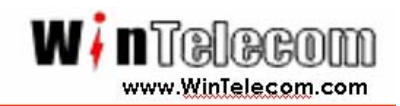

The scrip configuration window allows execution of text scripts of CLI commands.

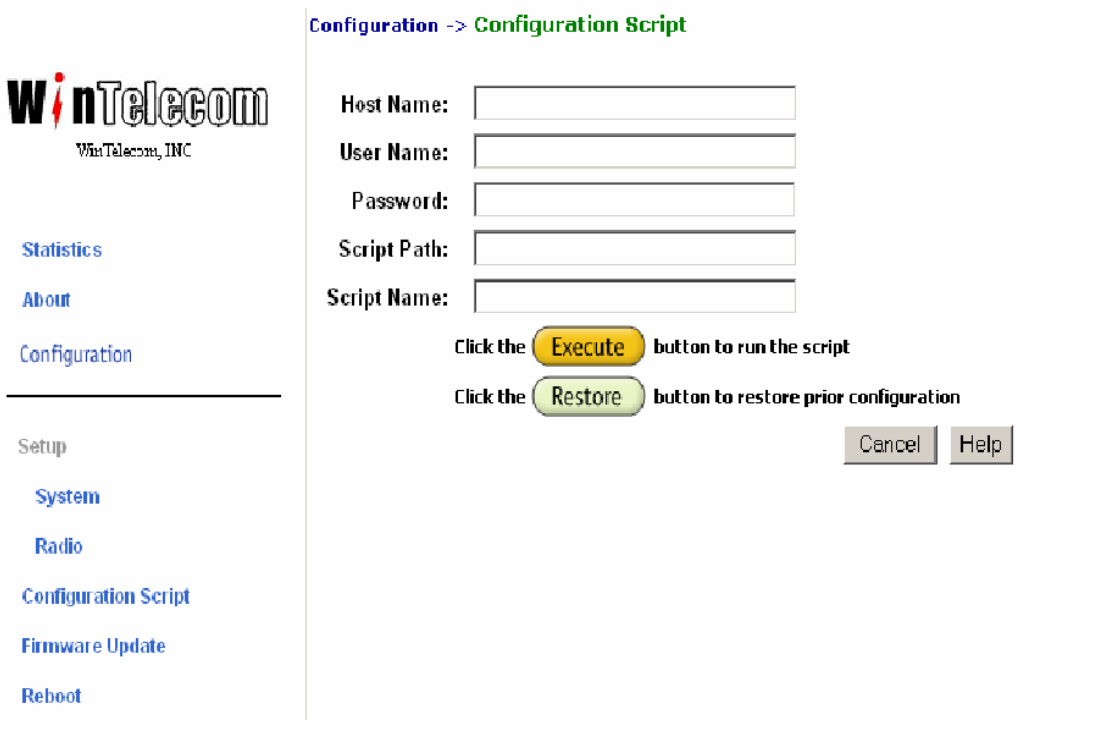

This step has to contact our local business partner or manufacturer.

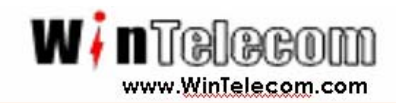

The Firmware Update Basic configuration window allows viewing of the FTP location of new firmware. The default values for the Host Name, Image Path, and Image Name appear in the window.

To access the Firmware Update window, click on Firmware Update in the navigation bar. The Firmware Update configuration window appears.

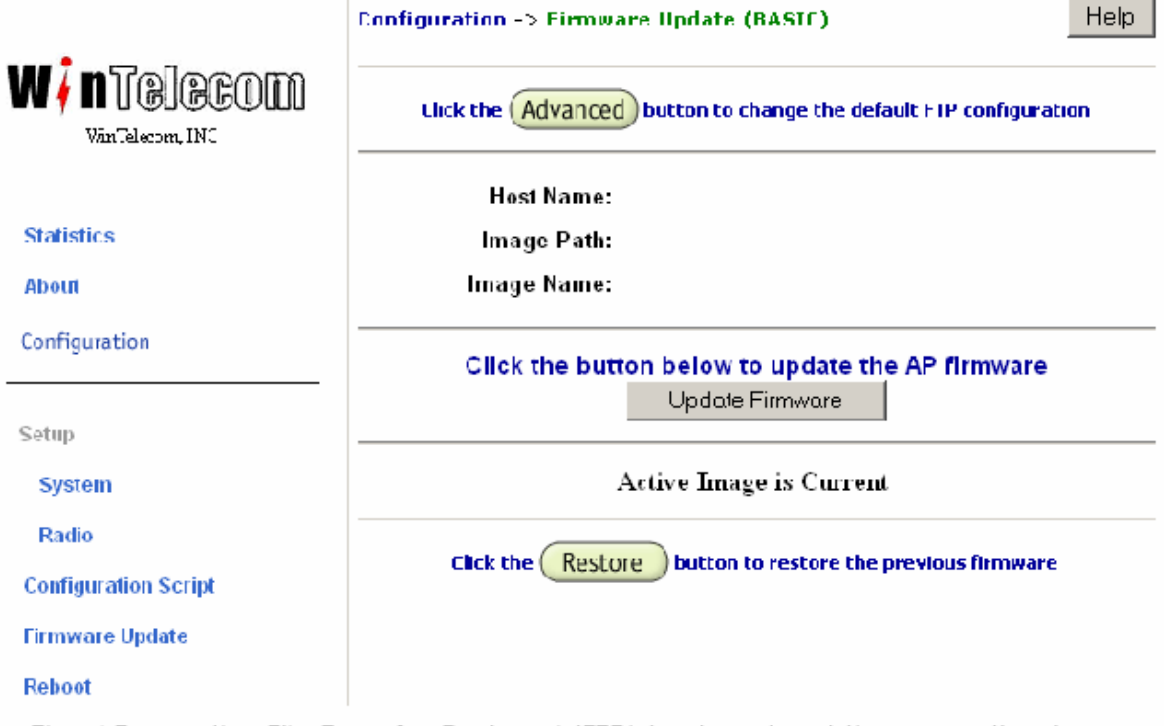

The AP uses the File Transfer Protocol (FTP) to download the operating image from the HPC (Host PC). An FTP server utility is required to perform the data transfer between the AP and HPC.

This step has to contact our local business partner or manufacturer.

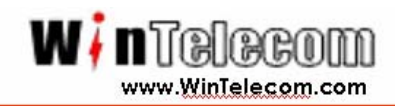

From the AP Web Server, choosing the Statistics hyperlink to go to the Access Point Statistics window. By default, this is the first window that appears once the AP Web Server opens.

The AP Statistics window allows viewing of the assigned ID, MAC address, and current state of the AP and all stations currently part of its basic service set (BSS). The top-level Statistics window automatically updates each minute.

#### **AP Statistics**

To view statistics on the AP, click on the MAC address hyperlink for the desired AP in the Statistics window. The BSS Stats window for the selected AP appears. 5GHz BSS Stats ->

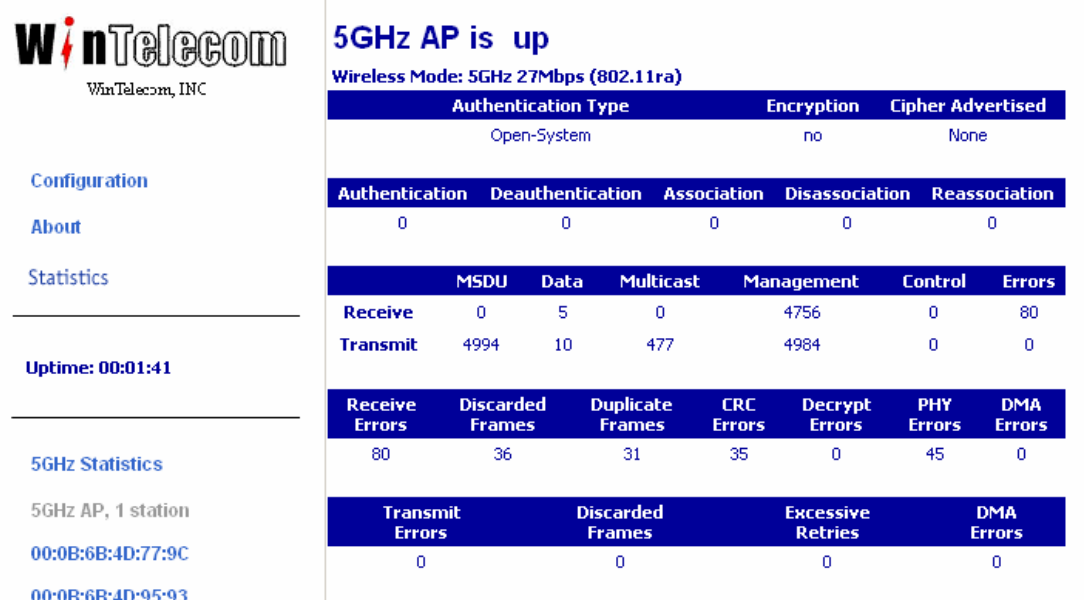

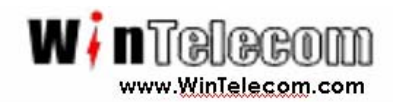

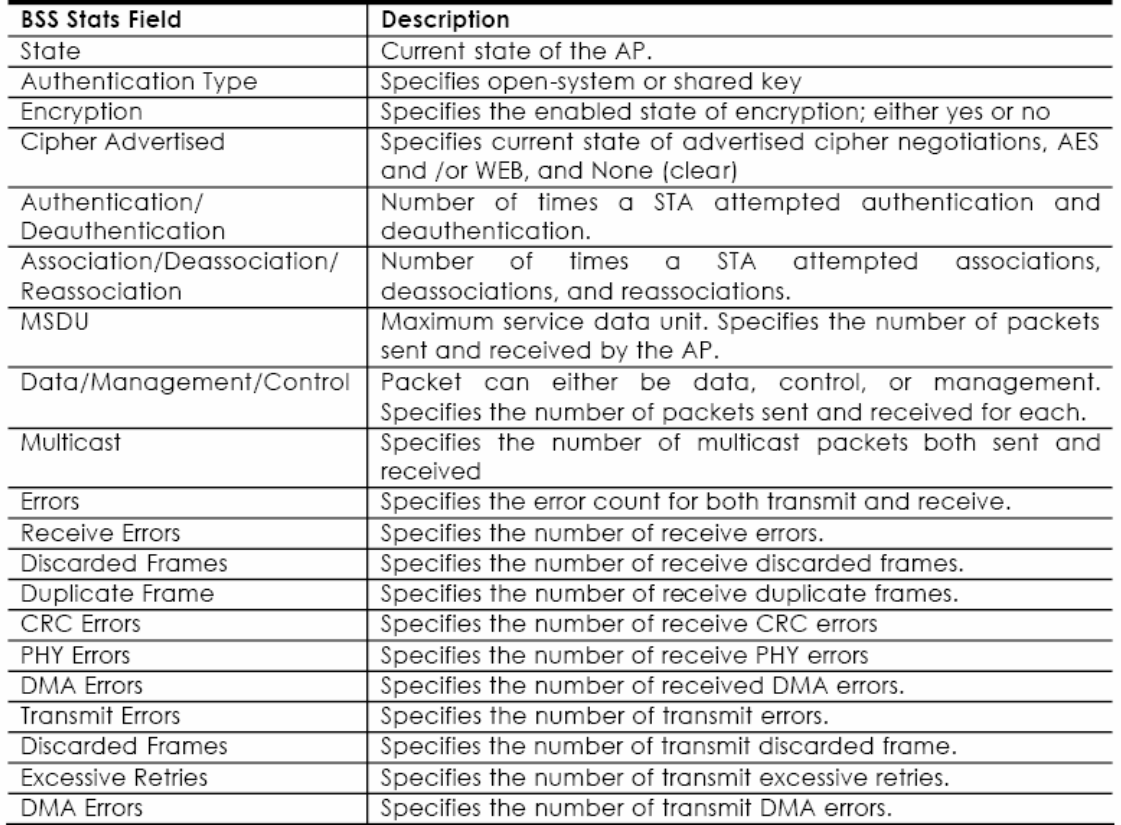

The AP Stats window automatically updates every five seconds.

5GHz BSS Statistics ->

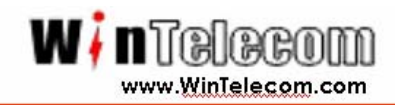

#### **Station Statistics**

To View statistics on any STA, click on the MAC address hyperlink for the desired STA. The BSS Stats window for the selected STA appears.

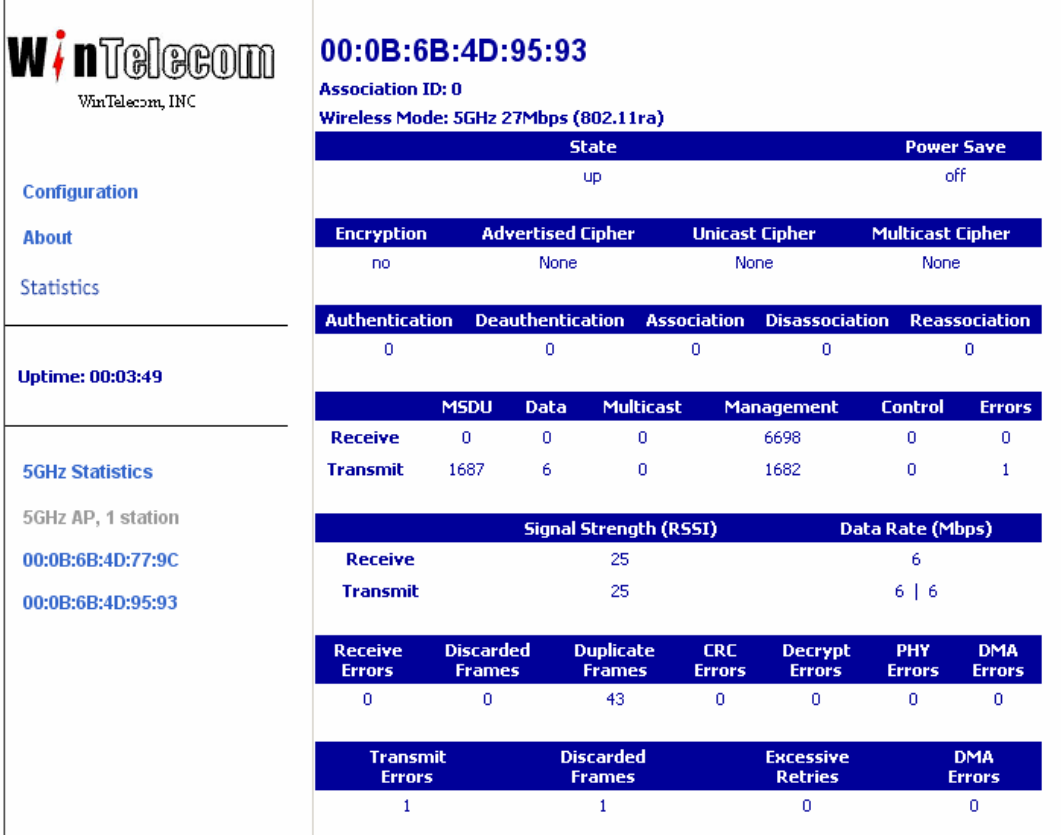

The BSS Stats window for stations provides the station configuration and statistics for the selected station.

**Installation Guide for WA500-SU** 

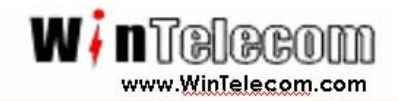

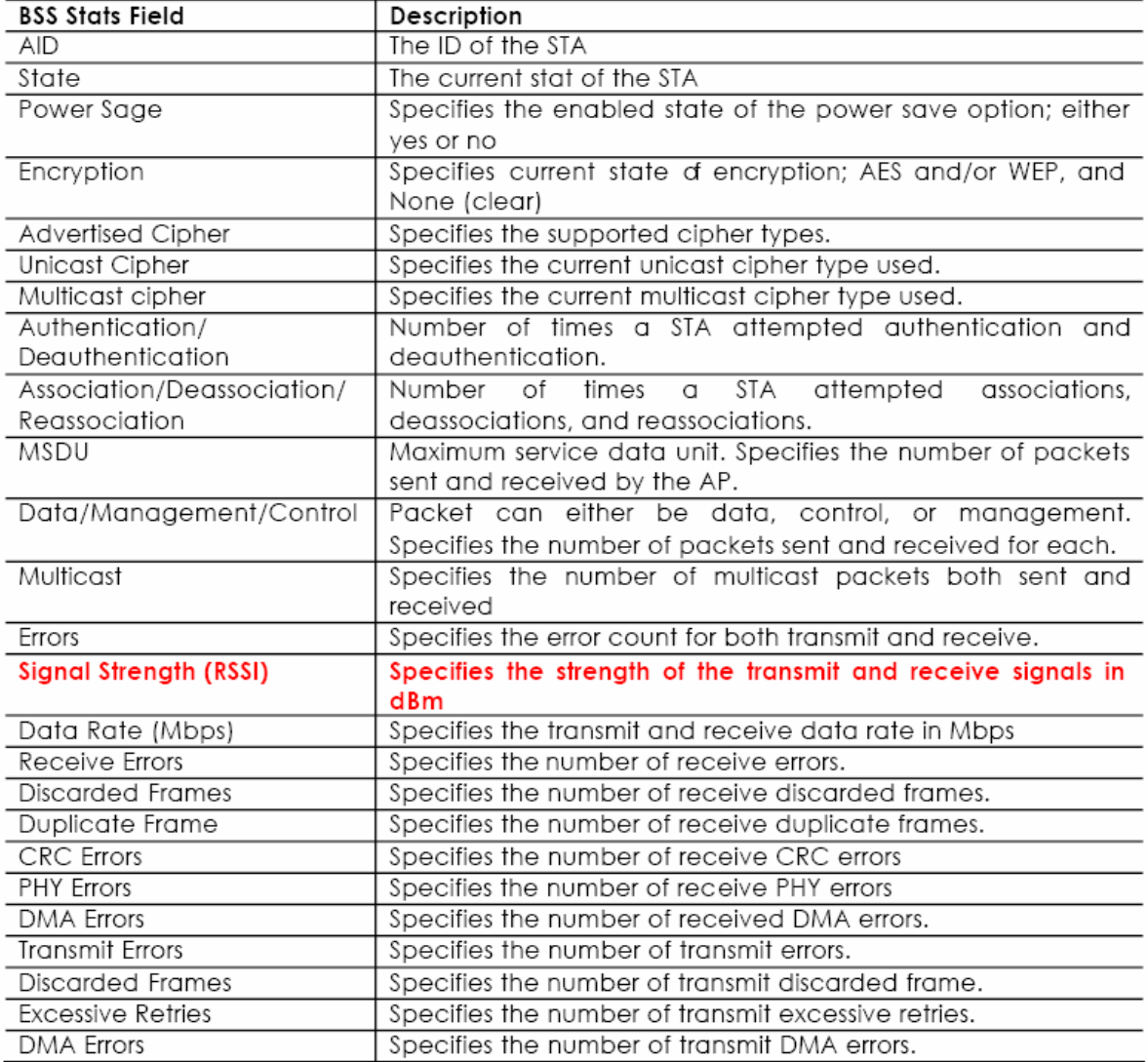

The RSSI is a good indicator of overall network quality. Lower values (below 15) indicate a bridge will only be able to communicate at low data rates. High RSSI (above 15) indicate the bridges have the ability to run at fast data rates.

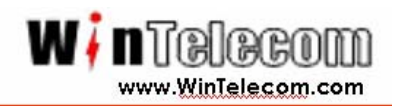

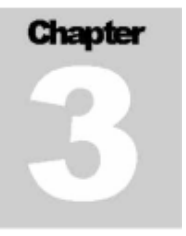

## **Security Configuration**

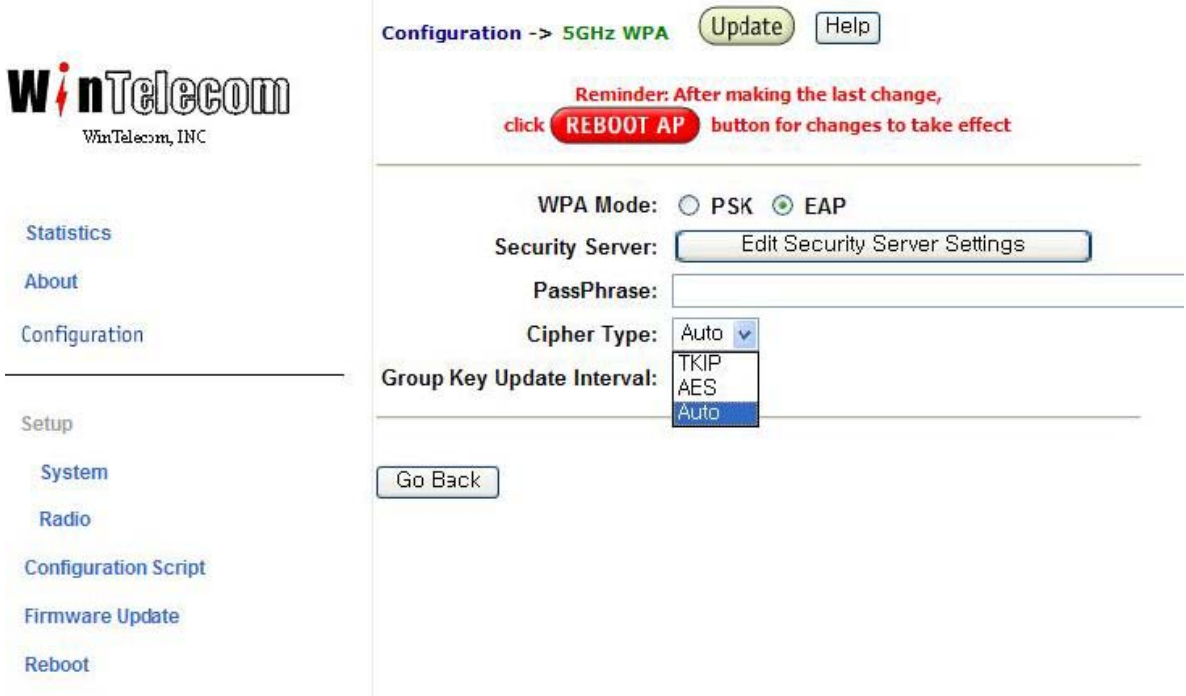

#### **Security Tab – Data Encryption**

The *Security* screen provides links to the WinTelecom Metrolink List and Unique Key Manager screens. It is also used to enter or update shared keys and data encryption settings for the bridge. The following sections describe the entries of each area on this screen.

**Installation Guide for WA500-SU** 

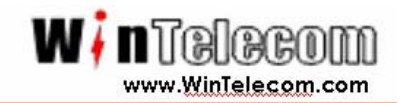

#### **WinTelecom Metrolink Authentication**

Click Configure to add, edit, or delete bridge MAC addresses from the WinTelecom Metrolink authorization list.

#### **Data Encryption**

**Encryption Type** – WinTelecom Metrolink bridges support three types of encryption. *Default: Auto.*

*WEP* – Wired Equivalent Privacy (WEP) data encryption (64, 128, or 152 bit key lengths can be registered). The 64 bit keys must be entered as 10 hexadecimal digits in the range of 0-9, A-F, or a-f. If 128 bit is chosen, enter 26 hexadecimal digits. If 152 bit is chosen, enter 32 digits.

*AES/WPA2* – Advanced Encryption Standard (AES) data encryption is the most robust data encryption in the market today. It was designed to comply with U.S. requirements [Federal Information Processing Standard (FIPS)] for use by U.S. government organizations to protect sensitive, unclassified information. The WinTelecom Metrolink supports 128 bit AES keys. Enter 26 hexadecimal digits.

*TKIP* – Temporal Key Integrity Protocol (TKIP) is a WPA security standard that uses the original encryption key as a starting point to derive encryption keys mathematically. TKIP automatically changes and rotates encryption keys so that the same encryption key is never used twice. This is an automated encryption key switching process that does not require user intervention.

**Status** – The status button indicates the current encryption state of your bridge. *Default: Disabled.* 

*Disabled* – No data encryption is enforced on your bridge.

*Enabled* – Data encryption is enforced on your bridge.

**Key Update Interval** – Specifies the group key update interval in seconds. The value is only used with dynamic keys and can be either 0 (disabled) or any value above 15. *Default: 0.* 

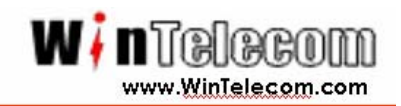

**Security Server** – For use with dynamic keys utilizing 802.1x security. Click on Configure to set up the Security Server if dynamic (802.1x) encryption is selected for the bridge on the security screen.

Follow these steps to enable Data Encryption on the bridge:

- 1. Select an Encryption Type (AES or WEP).
- 2. Change the Status to reflect the proper status.
- 3. Press Update to save settings.
- 4. Press Reboot to enable new security settings.

#### **Encryption Key Manager**

**Pre-Shared Key Configuration –** When you select Pre-Shared Key for encryption, you should enter four default shared-keys in the Encryption Key Manager. Make sure that each bridge in the network has an identical Key Entry Method, Encryption Key, and Encryption Key Length.

**Key Entry Method –** You can use hexadecimal digits or ASCII text to enter each key. Click on the "key length" drop-down menu to view lengths for each type of key.

*Default Shared Key* **–** Select the default pre-shared key you want to enable.

*Encryption Key* **–** Enter up to four pre-shared encryption keys.

*Key Length* **–** Specify the length of the pre-shared encryption keys.

**Unique Key Configuration –** When you select Unique Keys for encryption, refer to the instructions below to enter keys. The bridge supports up to 60 unique keys in the Unique Key Manager.

Use the following steps to add a **Pre-Shared Key** to the Key Manager on the main security screen:

- **1.** Select a **Key Entry Method** (hexadecimal or ASCII text).
- **2.** Select a **Default Shared Key**.
- **3.** Enter up to four shared **Encryption Keys.**
- **4.** Specify the **Encryption Key Length** based on the Encryption Key just entered.
- **5.** Press **Update** to save settings.
- **6.** Press **Reboot** to enable new security settings.

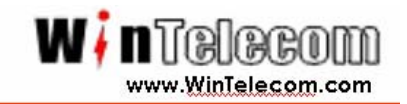

Follow these steps to add a **Unique Key** to the Key Manager:

- **1.** Press **Configure** to open the Unique Key Manager screen.
- **2.** Enter unique encryption keys.
- **3.** Select the **Key Size** from the drop-down menu.
- **4.** Enter the **Key Value** based on the Key Size selected.
- **5.** Press **Add New** to add the key to the Key Manager.
- **6.** Check the Key List to ensure the key value and size were entered correctly.
- **7.** Press **Reboot** to enable new key settings.

Follow these steps to remove a **Unique Key** from the Key Manager:

- **1.** Press **Configure** to enter unique encryption keys.
- **2.** Enter the **Key Number** to delete.
- **3.** Press **Delete** to remove the key from the Key Manager.
- **4.** Press **Reboot** to enable new key settings.

#### **Security Server (RADIUS) Settings**

This screen is used to view, add, and update a bridge's security server settings. *Note: This feature is currently NOT implemented.* 

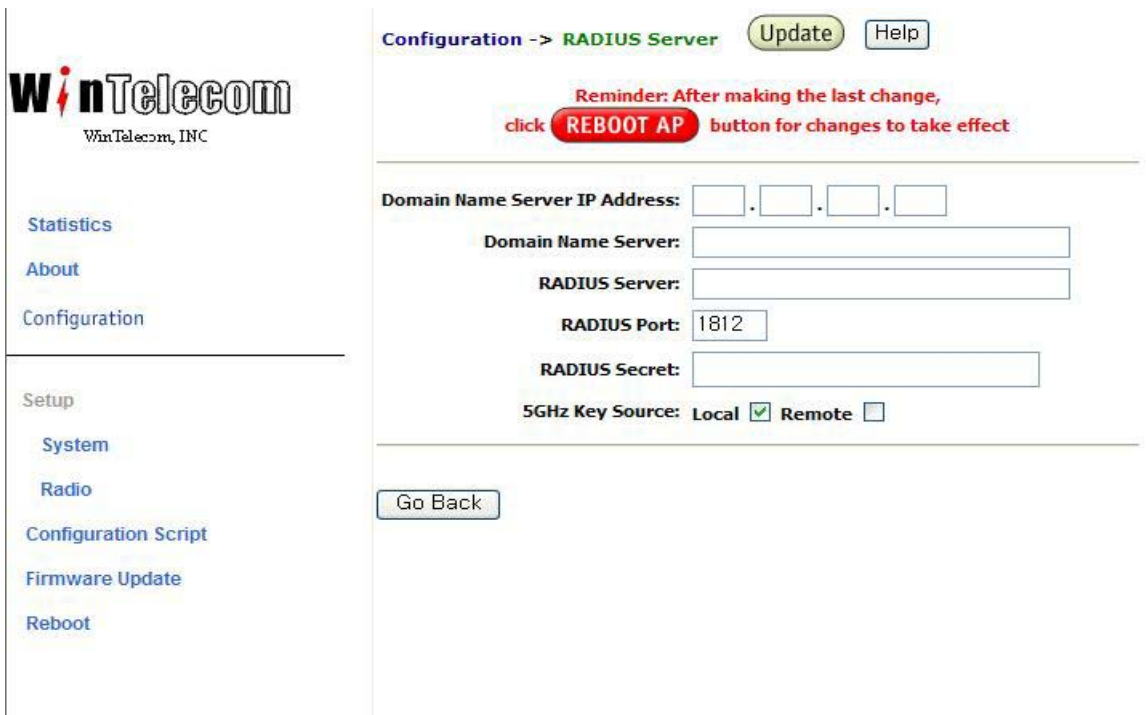

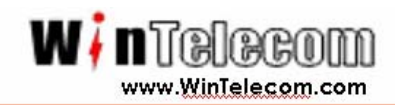

This screen includes the following settings:

**Domain Name Server IP Address –** Specifies the IP address of the domain name server.

**Domain Name Server –** Specifies the domain name server.

**RADIUS Server –** Specifies the IP address of the RADIUS server.

**RADIUS Port –** Specifies the port of the RADIUS server.

**RADIUS Secret –** Specifies the password for the RADIUS server.

**RADIUS Key Source –** Specifies the location of RADIUS keys.

**5GHz Key Source –** Check "Local" to specify that the keys are located in the bridge; check "Remote" to indicate that the RADIUS keys are located on a external RADIUS server.